# **Fantasie silhouet** – video les

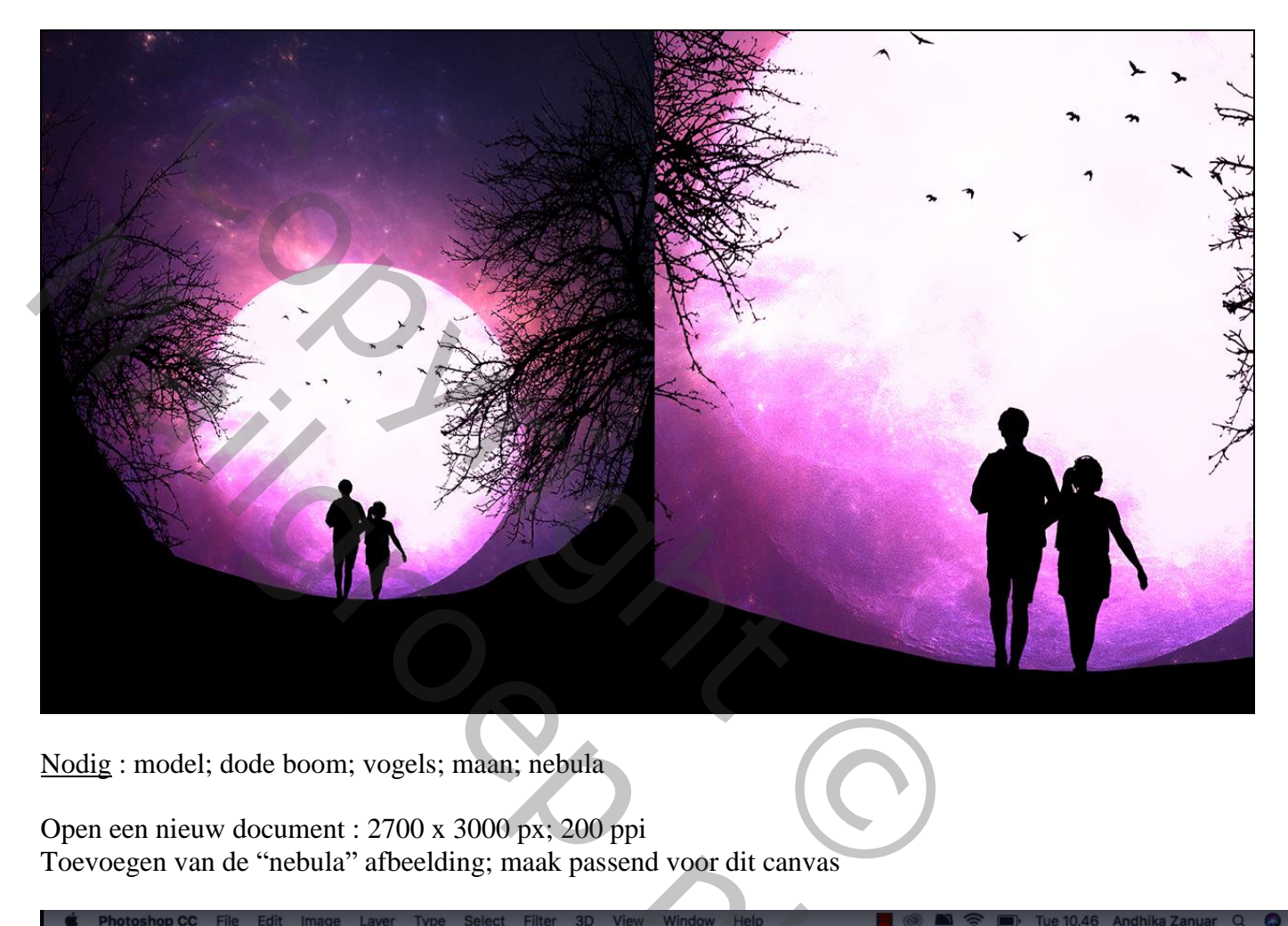

Nodig : model; dode boom; vogels; maan; nebula

Open een nieuw document : 2700 x 3000 px; 200 ppi Toevoegen van de "nebula" afbeelding; maak passend voor dit canvas

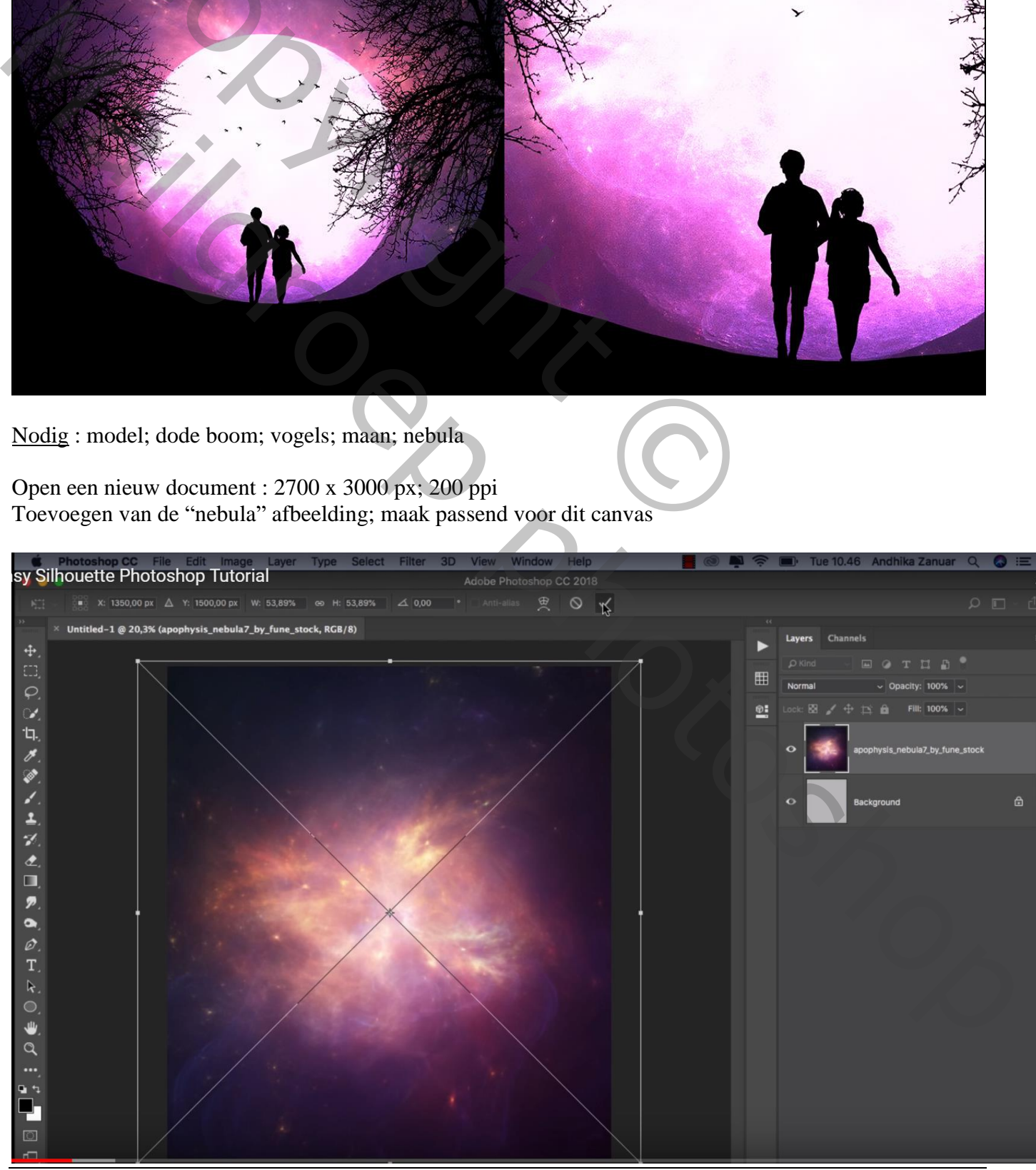

Fantasie silhouet – blz. 1 Vertaling T

#### Nieuwe laag, volgende selectie maken ; Aanpassingslaag 'Volle kleur', kleur = zwart

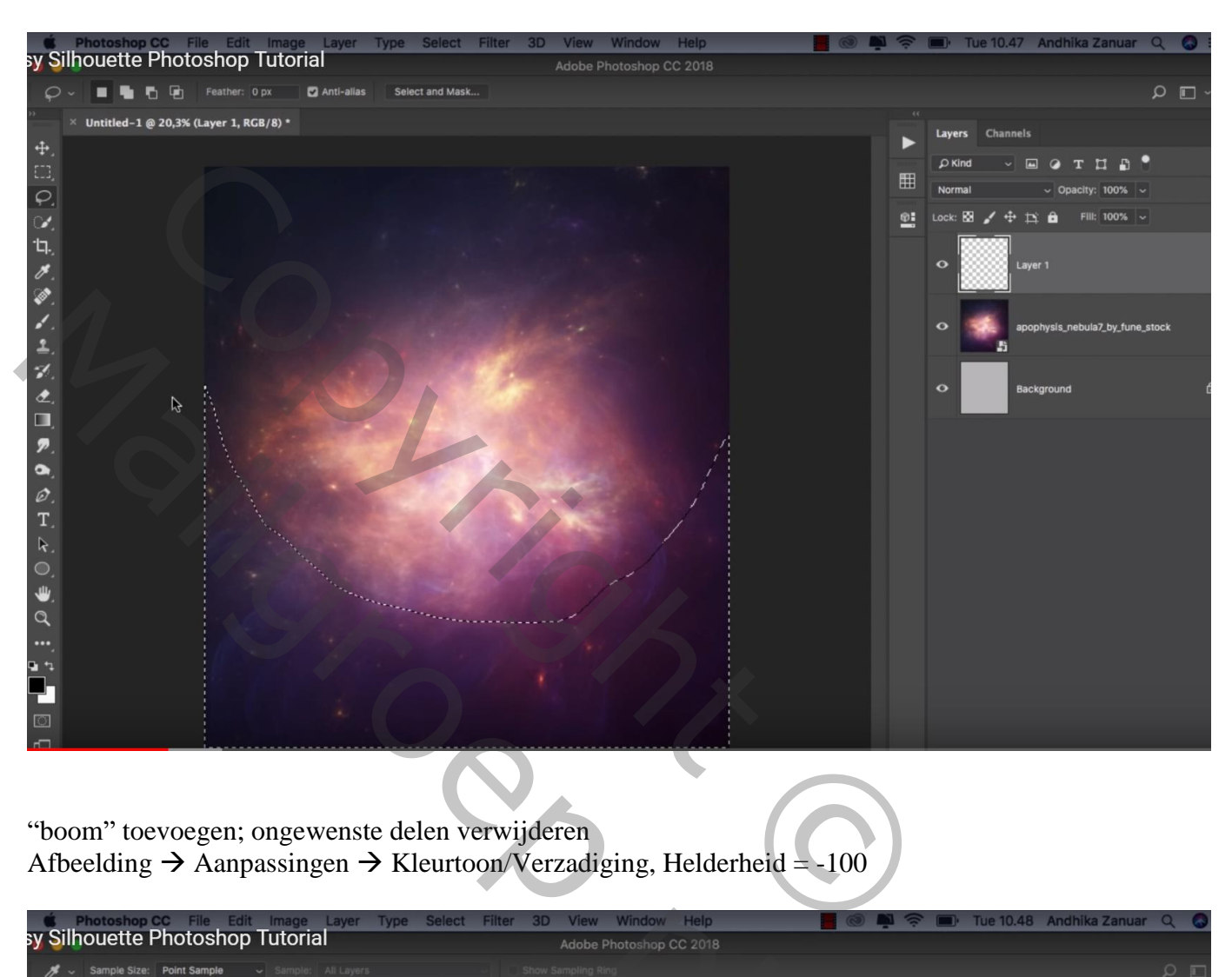

"boom" toevoegen; ongewenste delen verwijderen Afbeelding  $\rightarrow$  Aanpassingen  $\rightarrow$  Kleurtoon/Verzadiging, Helderheid = -100

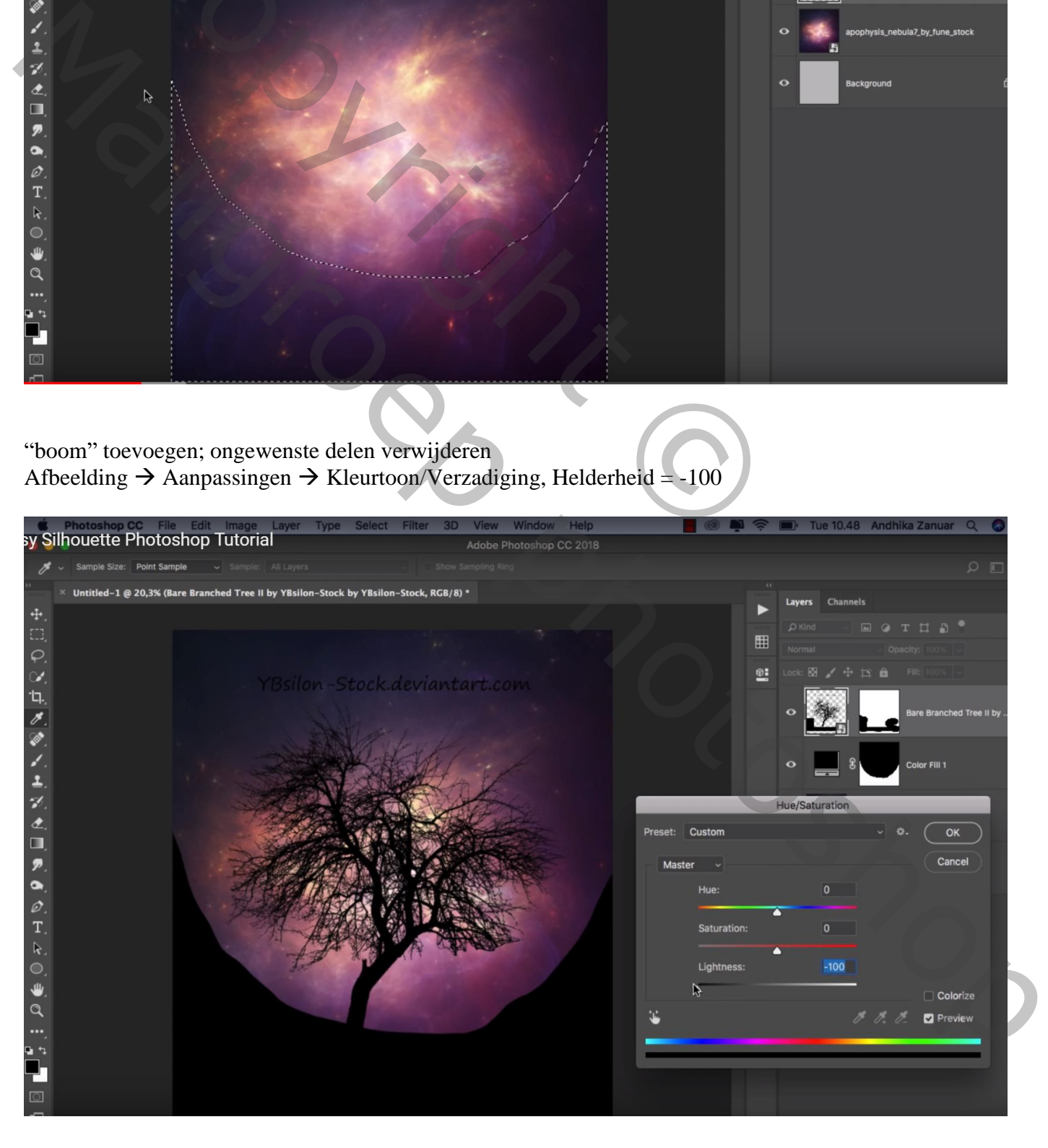

#### Plaats de boom rechts op het document; maak groter

Dupliceren; naar links verplaatsen; wat roteren (31°) ; ook die eerste boom roteren (21°)

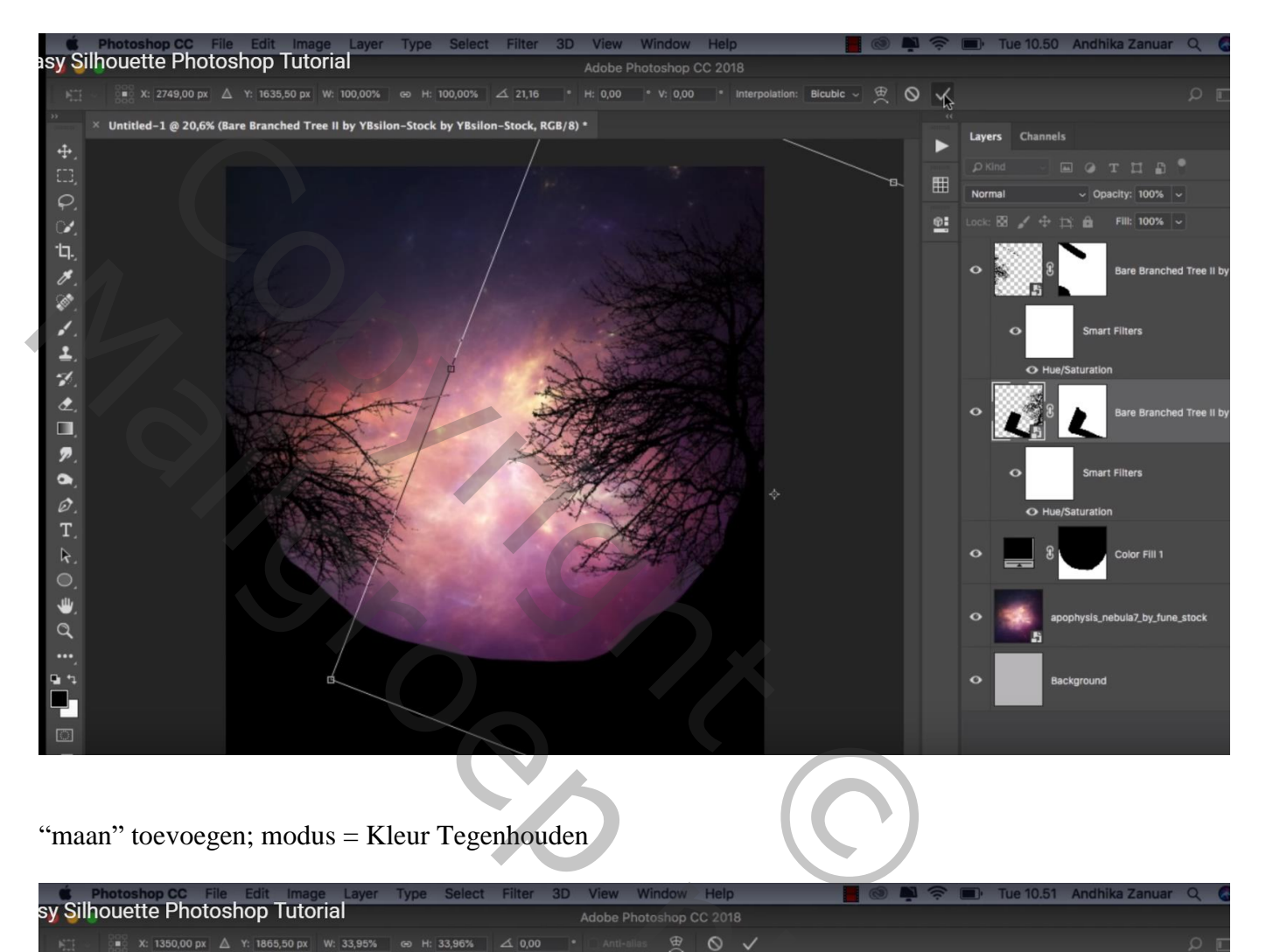

"maan" toevoegen; modus = Kleur Tegenhouden

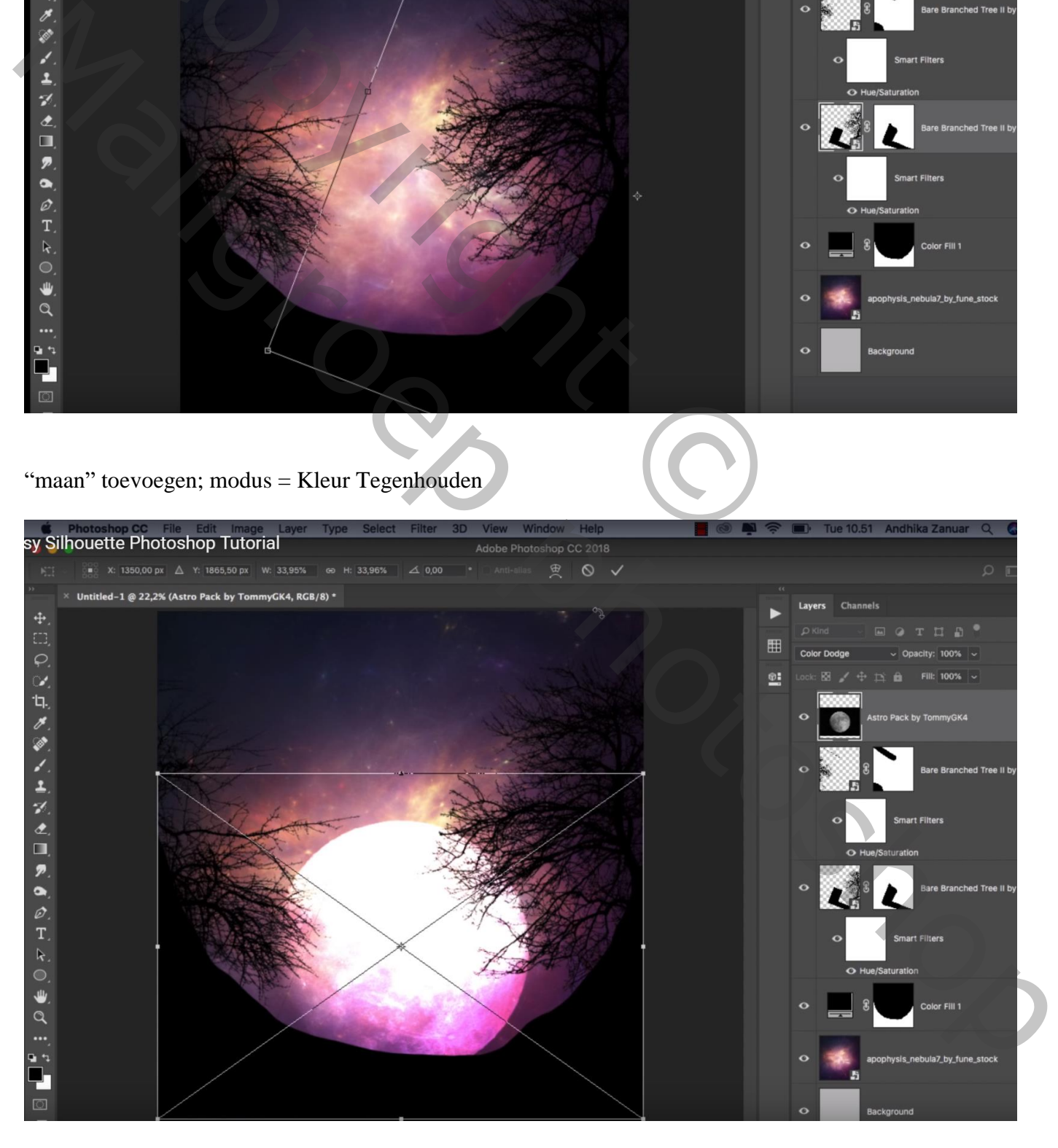

#### "personen" toevoegen; klik Ctrl + U  $\rightarrow$  Helderheid = -100

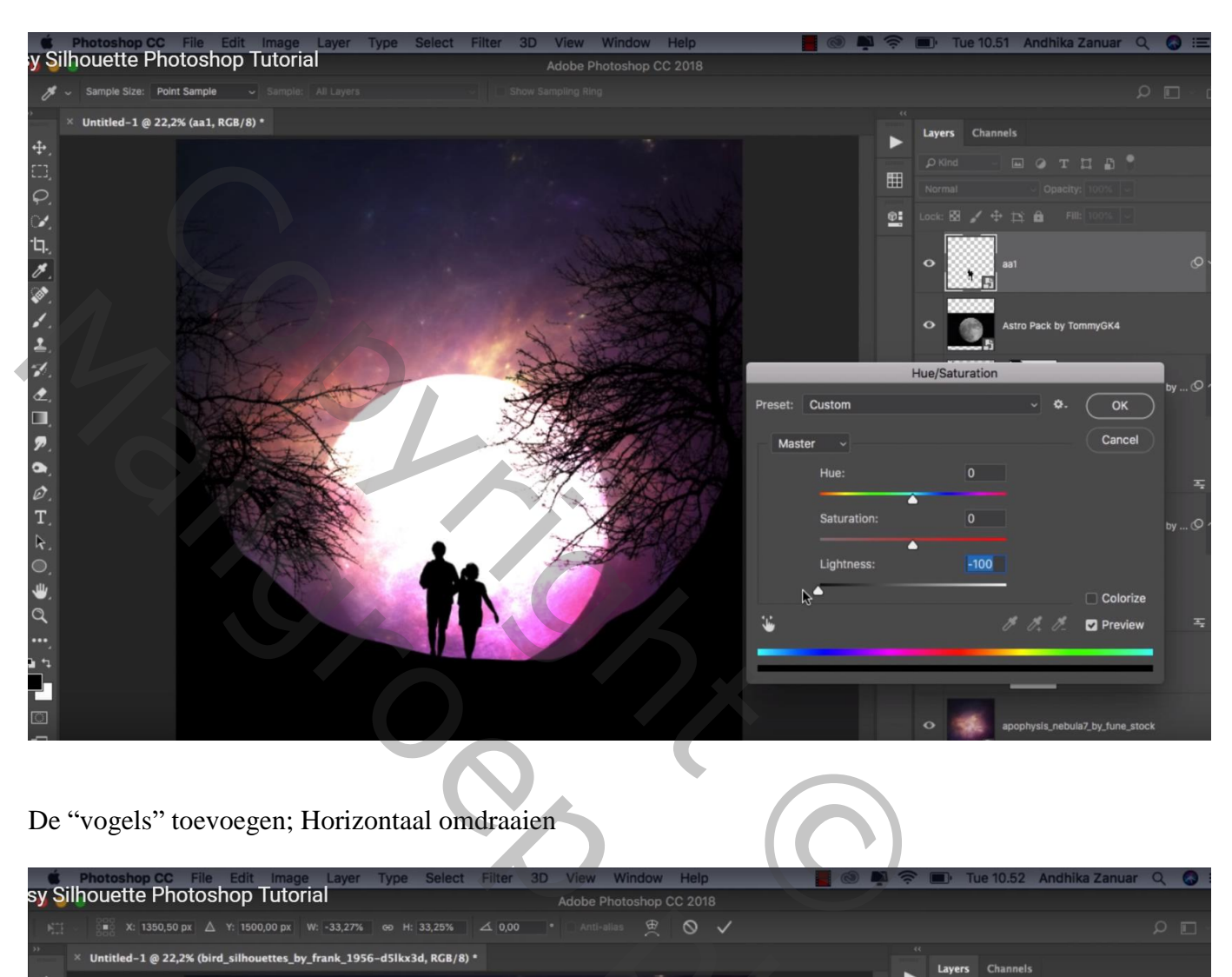

### De "vogels" toevoegen; Horizontaal omdraaien

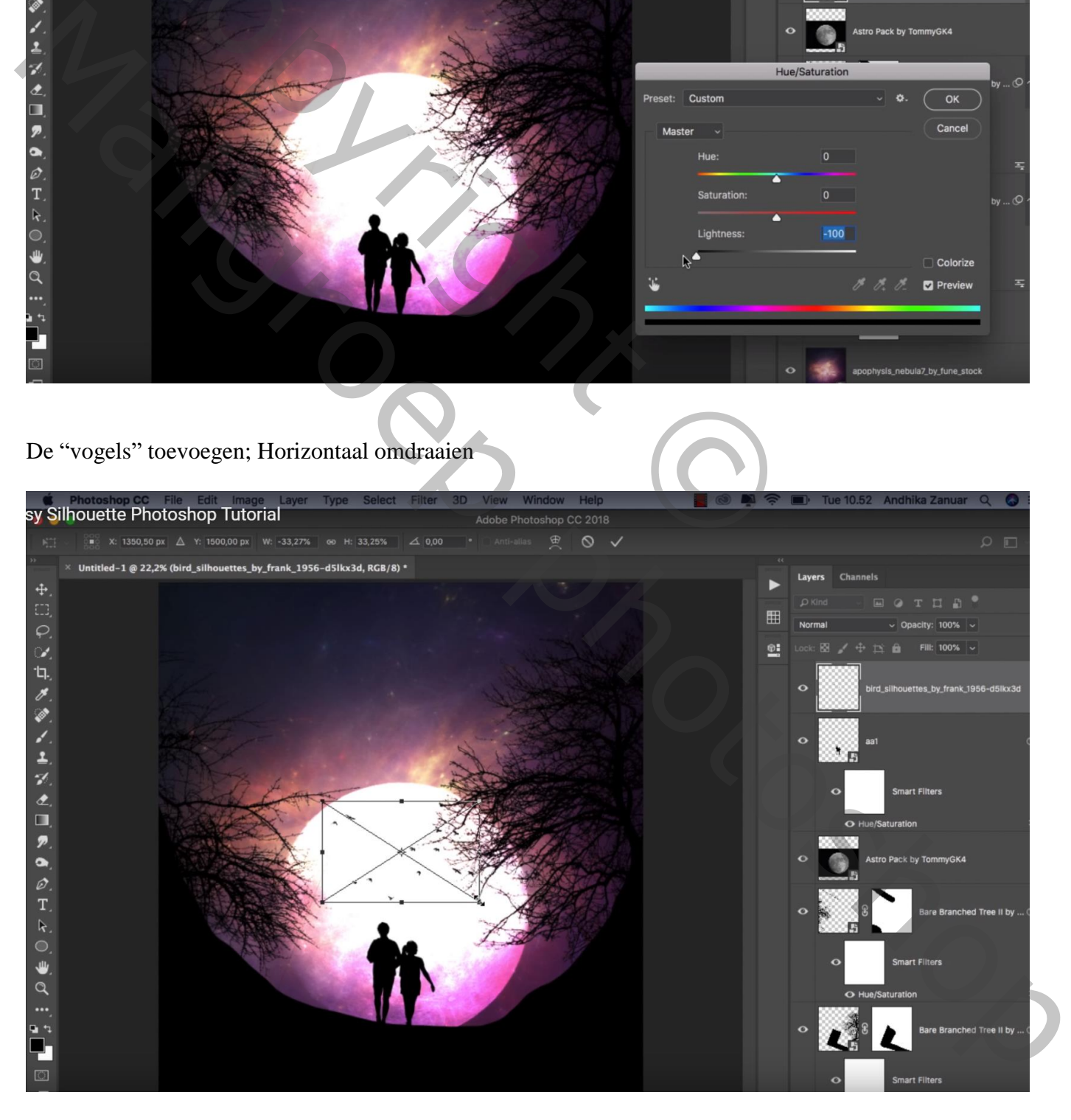

## Aanpassingslaag 'Kanaalmixer', Rode kanaal = 95 ; 70 ; -19 Blauwe kanaal =  $9$ ; 19; 109

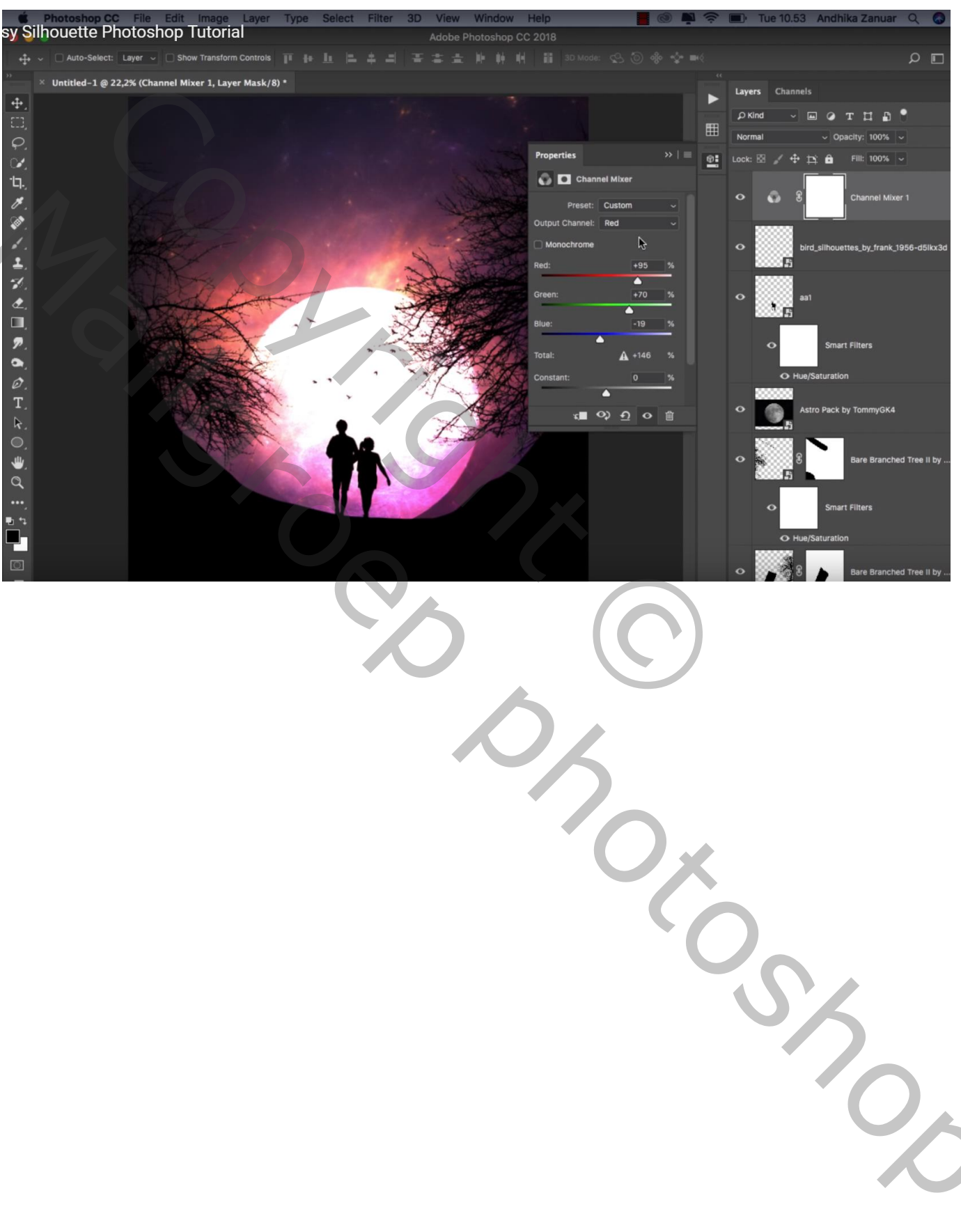